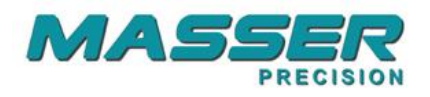

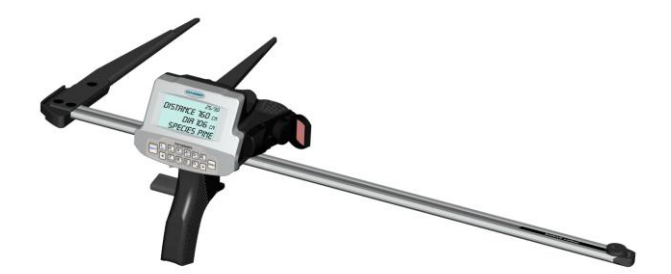

# **Masser Creator V3.2.0**

**User manual**

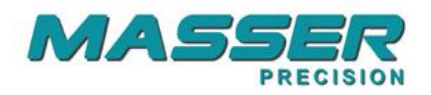

## **SOFTWARE INSTALLATION**

Start installation by starting MasserCreatorV320Setup.exe – from the CD. Follow the installation procedure by selecting: **Next** until the procedure ends. Do not connect USB-Serial cable when installing software.

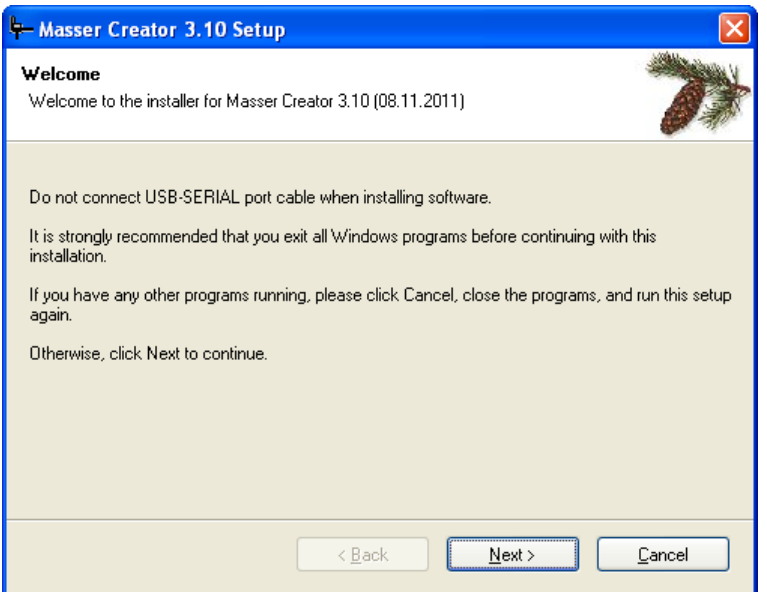

Accept proposed folder for installation **"C:\Program Files\Masser\Masser Creator 3.20"**

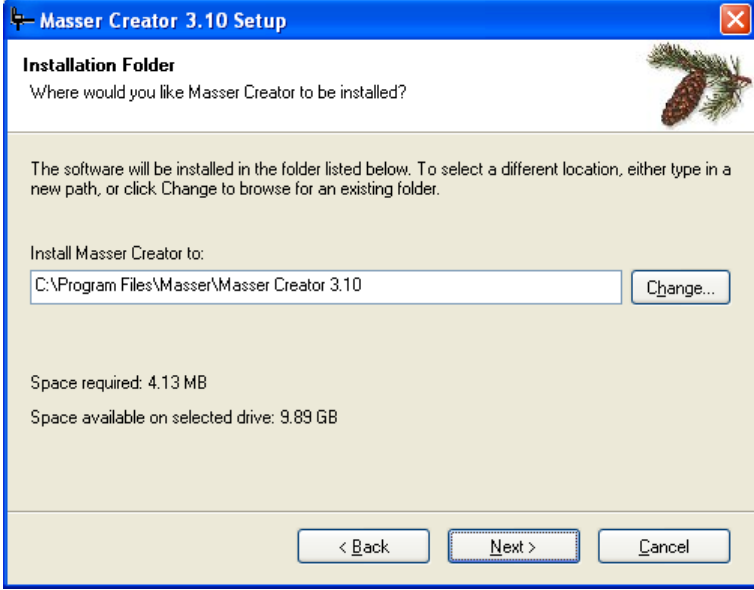

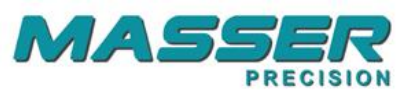

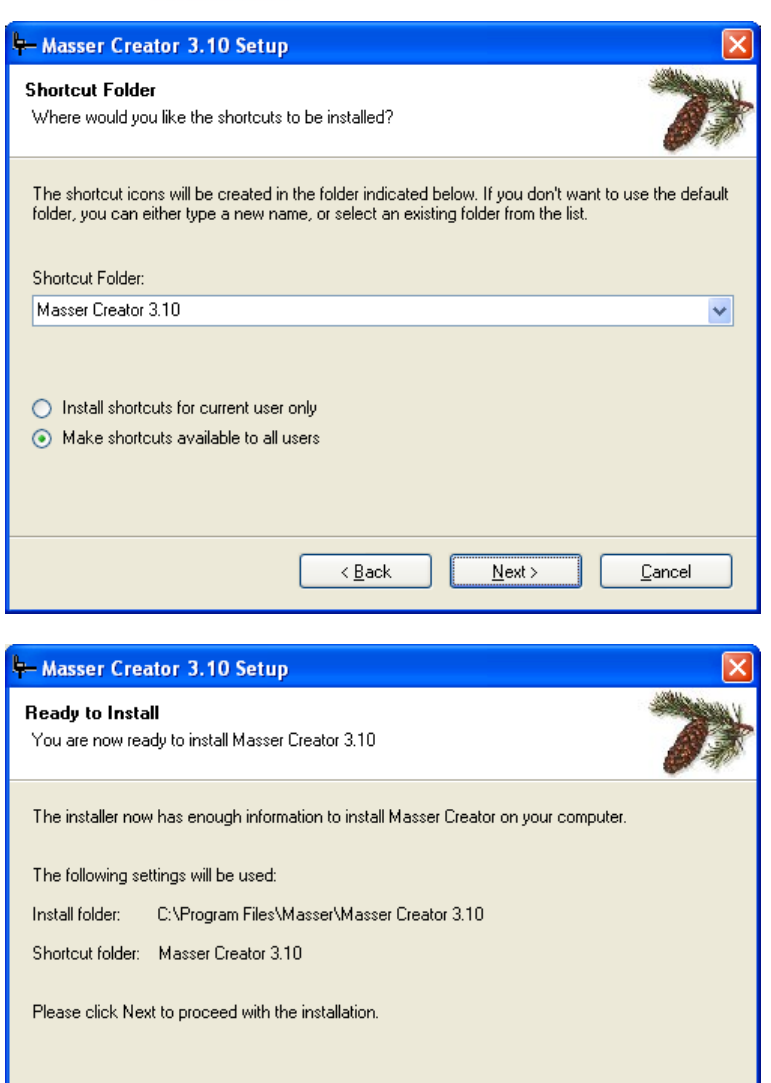

 $\leq$  Back

 $N$ ext >

 $\ensuremath{\underline{\mathbb{C}}}$ ancel

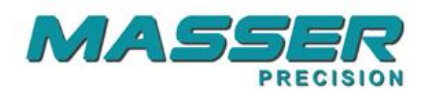

If USB to Serial port adapter is used, the USB drivers must be also installed. USB driver istallation can be started from the following installation window by pressing **Install** button.

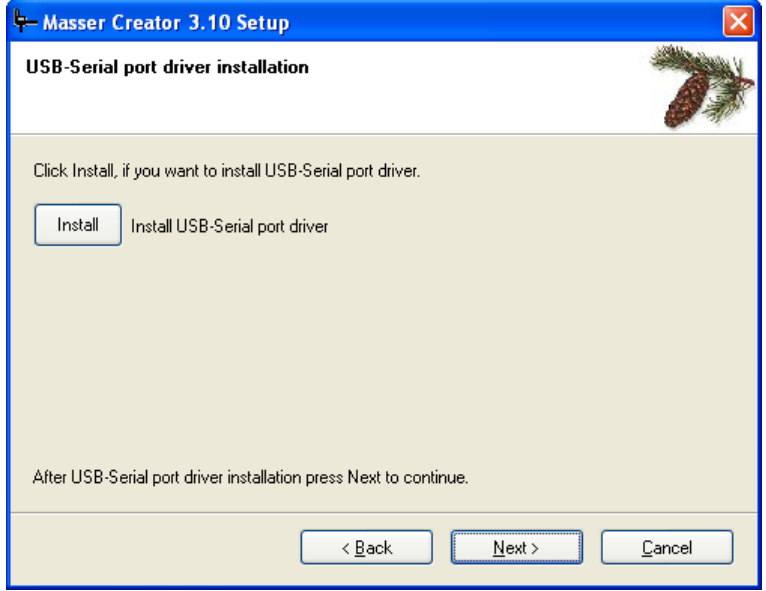

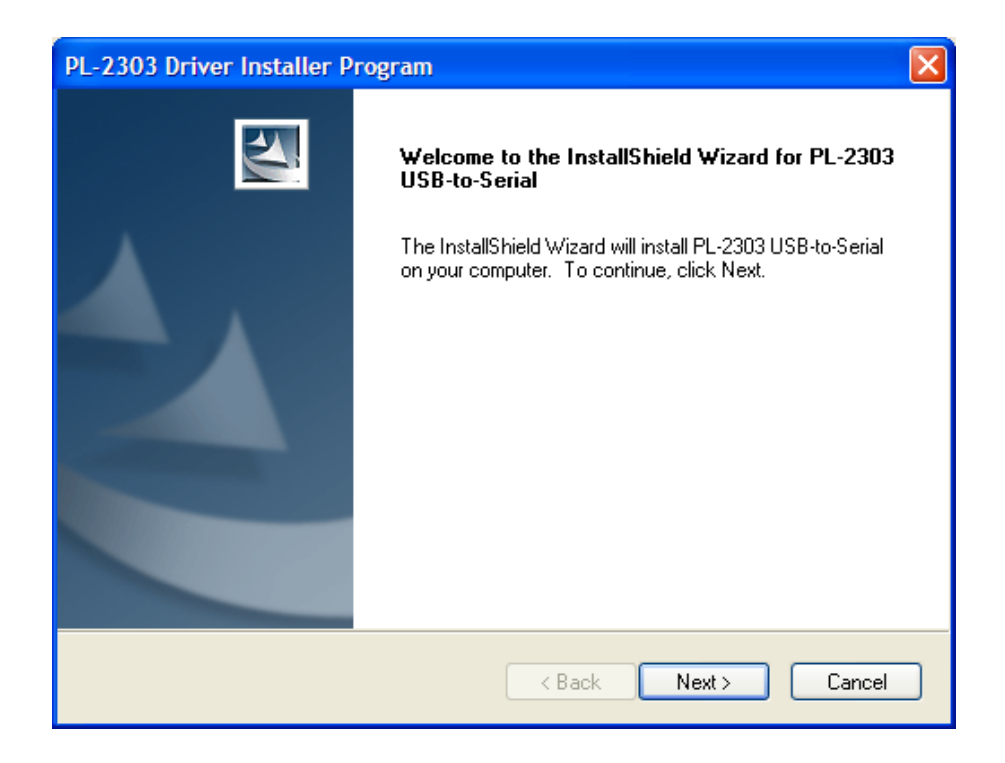

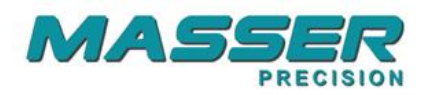

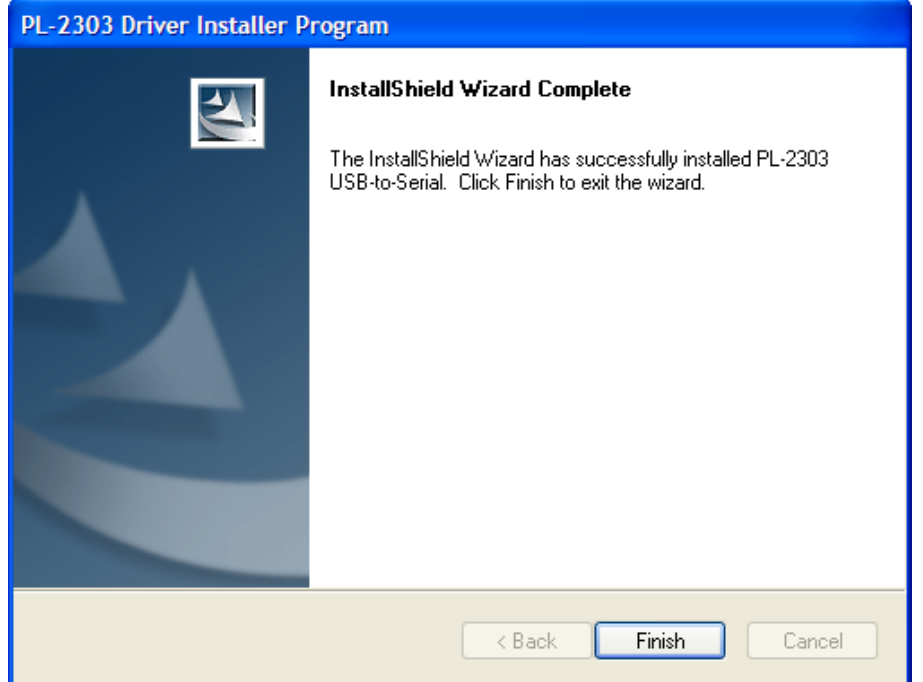

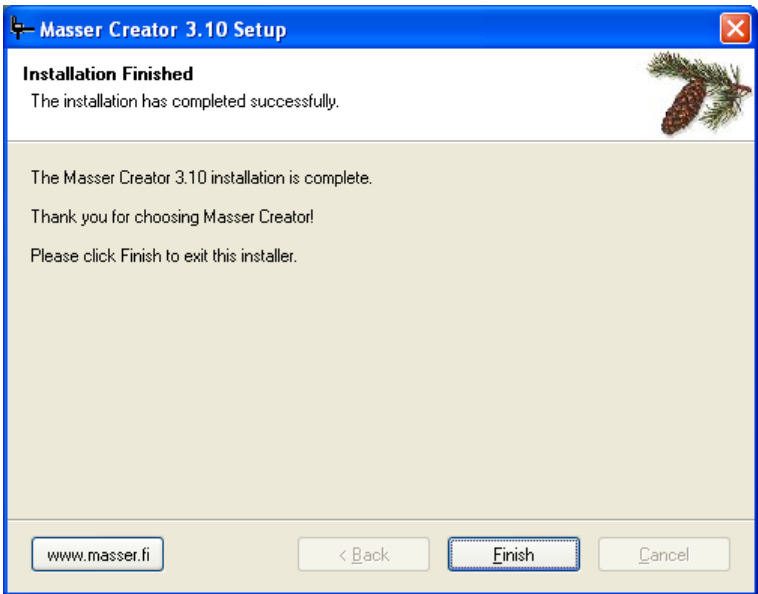

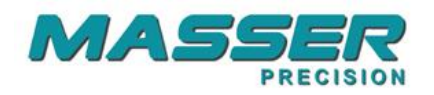

## **STARTING THE PROGRAM**

Select **Masser Creator** from **Programs**- menu in PC.

If USB to Serial port adapter is used then connect cable to USB-port before selecting "Receive" or "Load".

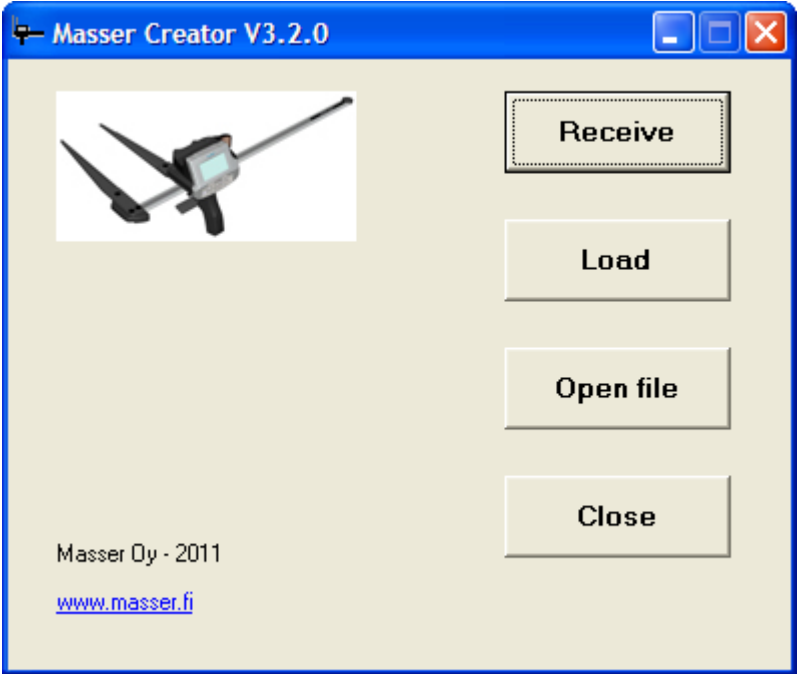

### Functions:

**Receive** Receive the measurement data from the caliper into the PC<br> **Load program** Load program or driver to the caliper **Load program** Load program or driver to the caliper<br> **Open file** Open previously transferred file **Open previously transferred file Exit** Exit the software

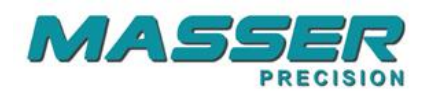

## **RECEIVE DATA FROM THE CALIPER TO THE PC**

Select **Receive** from the main window:

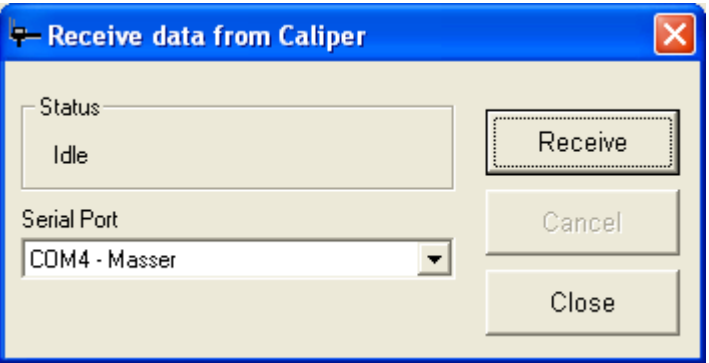

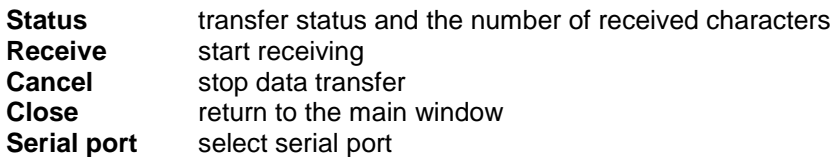

#### **When USB –Serial adapter is used PC- program identifies automatically usable serial port.**

Status - frame shows the status of the transfer process. When PC receives data status will be "Receiving" and Received-field shows the number of received characters.

If the PC does not receive any data after the start or status shows "Idle", then the connection between PC and caliper is not ok. Check the cable connection.

#### Receiving data from the caliper:

- 1. Set serial port.
- 2. Start receiving by selecting **Receive** from the PC.
- 3. Start sending from the caliper.
- 4. Status is changed to "Receiving"
- 5. When transfer is ready then new window will open.

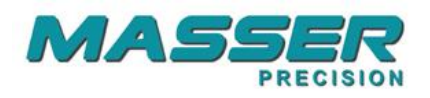

### **Receive - window**

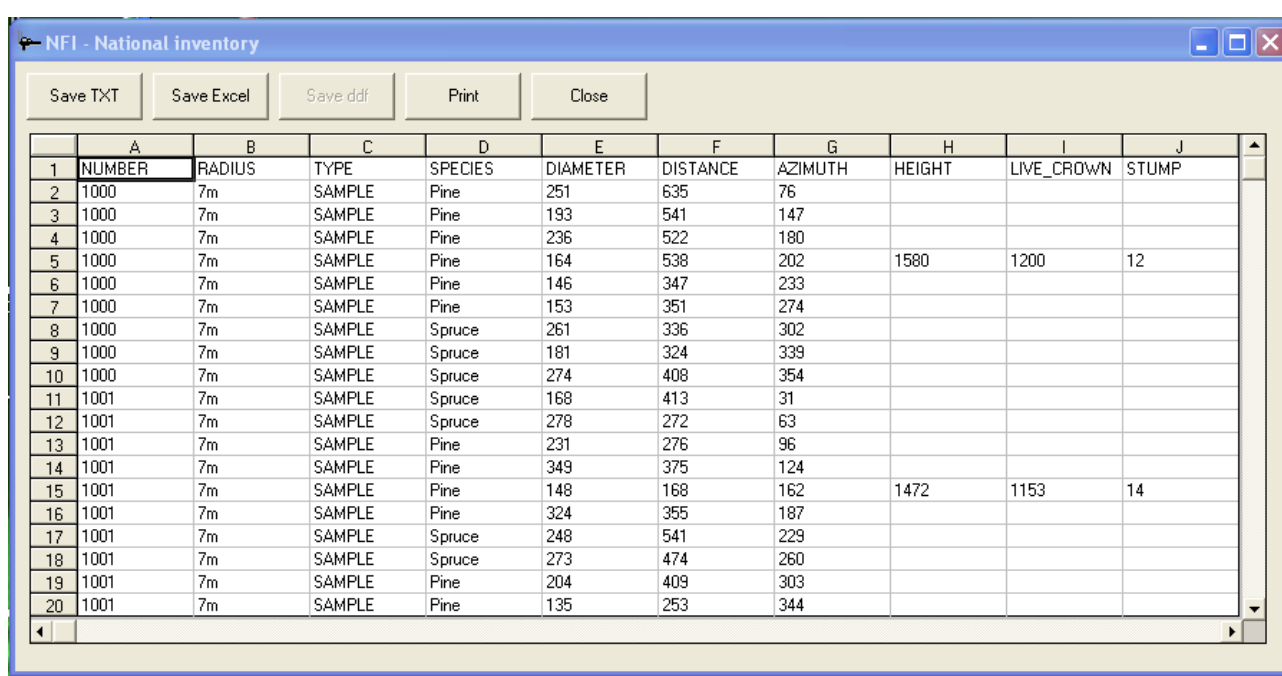

Functions:

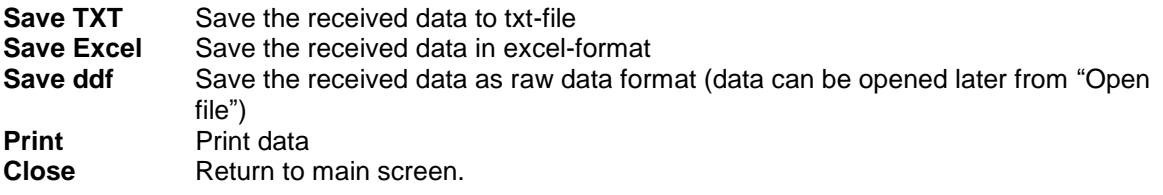

Same "Receive" window opens when "Open File" is selected from main menu.

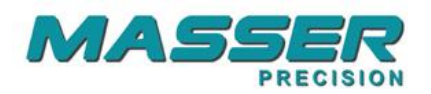

## **LOADING A NEW PROGRAM OR DRIVER TO CALIPER**

A new Creator program (\*.md3) or Caliper Driver (\*.hex) can be loaded into the caliper by selecting **Load** from the main window. Connect cable between PC and Caliper before opening "Load to caliper"-window.

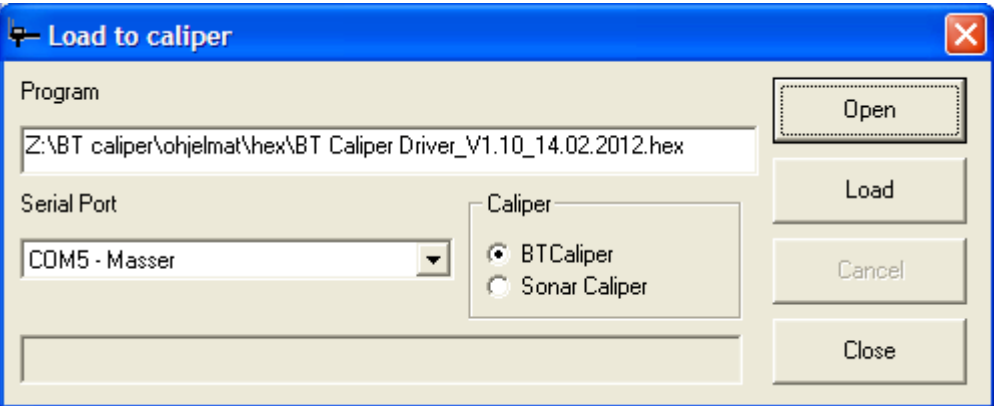

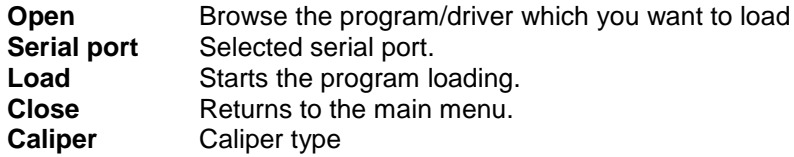

Loading a program or driver to the caliper:<br>1. Check the caliper type

- Check the caliper type
- 2. Check that serial port is correct.<br>3. Choose program or driver by set
- 3. Choose program or driver by selecting "Open"

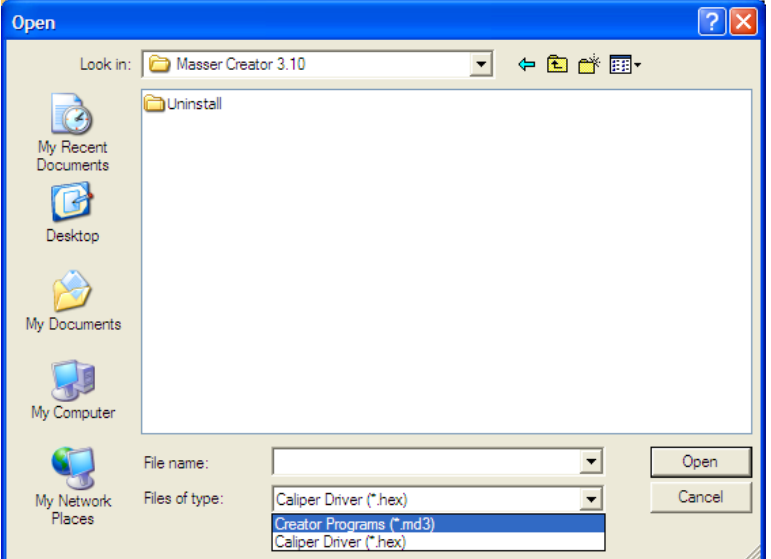

- 4. Set the caliper ready for receiving the program or driver. The caliper driver and program downloading are described in the following pages.
- 5. When caliper is ready, press "LOAD" to start transfer.

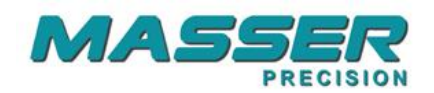

### **LOADING THE PROGRAM INTO THE CALIPER (md3-file)**

### **NOTICE! Loading a new program clears the old program and deletes all measured data!**

Select <sup>I</sup> ← "LOAD PROGRAM" from caliper SETTINGS -menu. Next is asked the type of connection (cable or Bluetooth). Selecting is done by TOGGLE-switch and accepted by pressing [ENTER]. Return to SETTINGS –menu is done by pressing [MENU].

After selection is accepted "WAITING.." is shown on the caliper display.

#### **NOTICE! The caliper must be always in state: WAITING, before you start to send data from PC**.

Now press "Load" from PC-software.

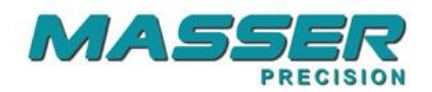

### **LOADING THE DRIVER INTO THE CALIPER (hex-file)**

### **NOTICE! Loading a new driver clears the old program and deletes all measured data!**

Switch off caliper and set the caliper to loading mode. Display shows:

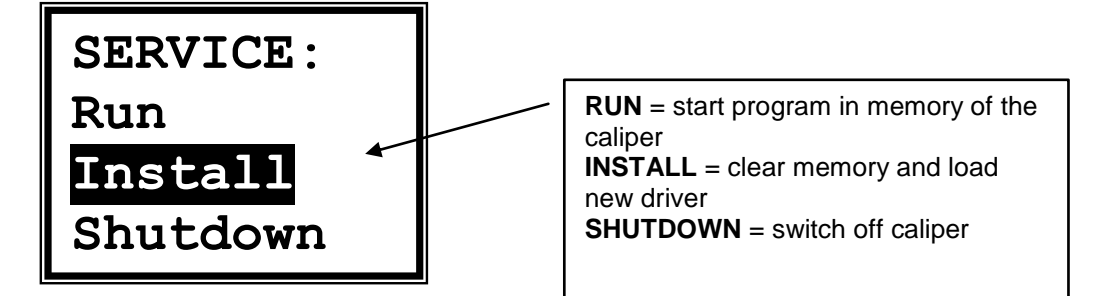

 Select "Install" by TOGGLE-switch and press [ENTER] and the display shows

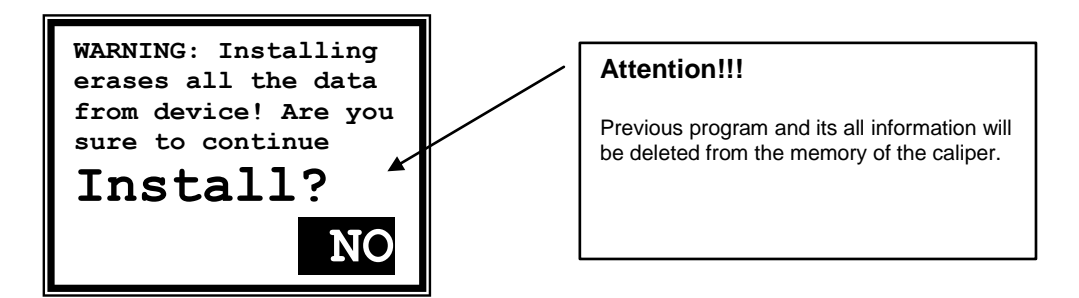

**E**<br>Select "YES" by TOGGLE-switch and press [ENTER].

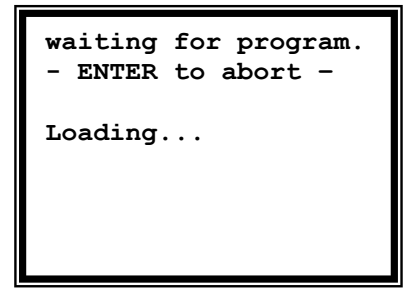

Now press "Load" from PC-software.